#### **CITY OF RIVERSIDE PERMIT PORTAL**

# **HOW TO UPLOAD ELECTRONIC PLANS & DOCUMENTS**

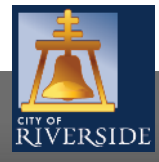

**RiversideCA.gov**

## **NEW SUBMITTALS**

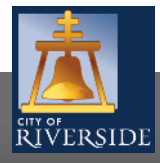

**RiversideCA.gov**

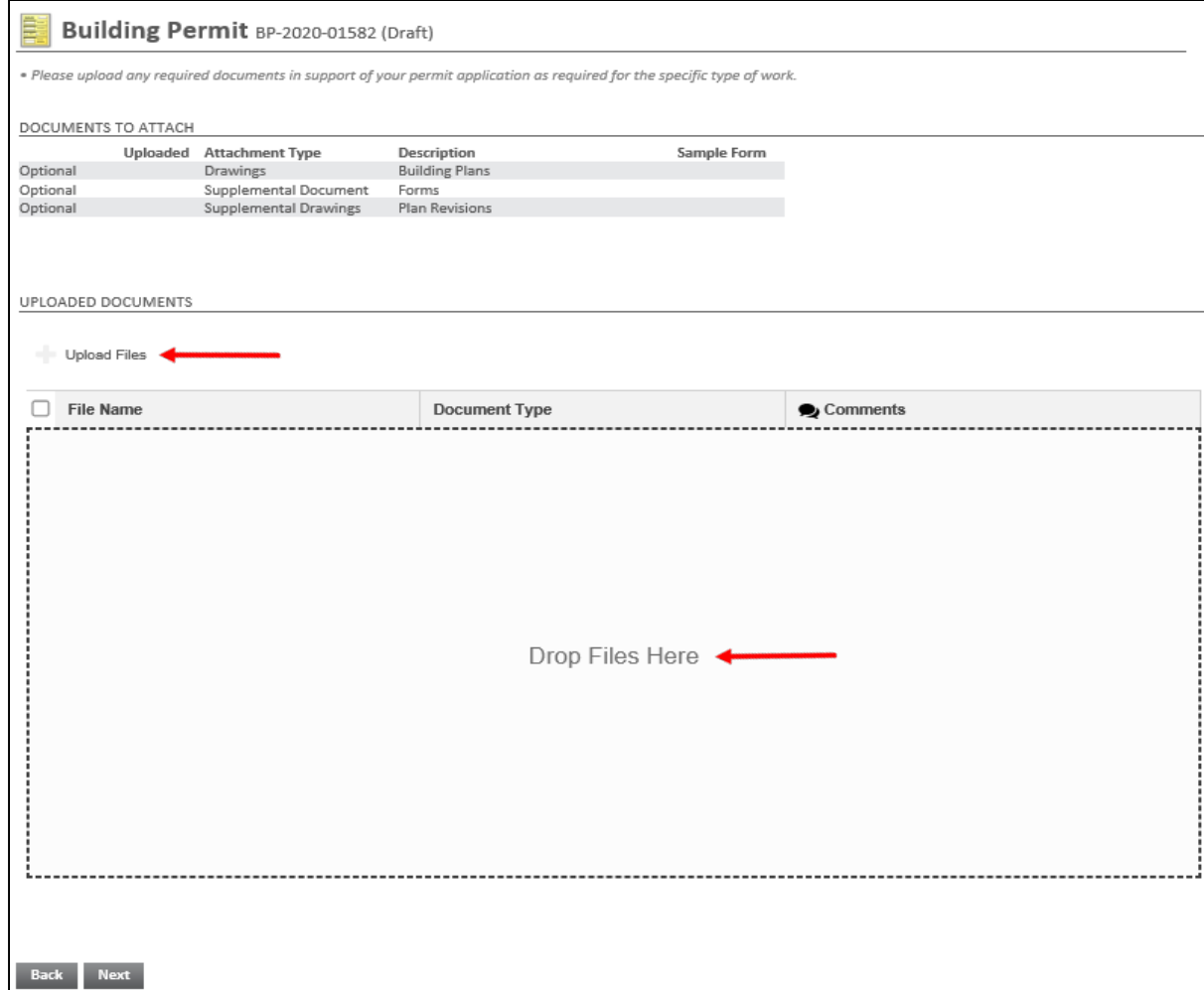

- **This video will provide an in-depth review of how to** upload electronic plans, supporting documents, and resubmittals. Please also see the **How to Submit a Building Permit Application** video for more on the application process.
- **Once the City deems your application complete and applicable fees have been paid, your project will move from "submitted" to "in review" status, signaling the plan review process has commenced**
- **•** During the application process, plans and other documents can be uploaded by clicking the plus sign to UPLOAD FILES
- **•** You may also upload files by dragging and dropping files to the section below that indicates DROP FILES HERE.
- **•** Depending on the number of files, it may take several minutes or longer to download completely

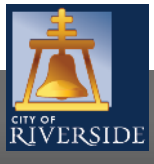

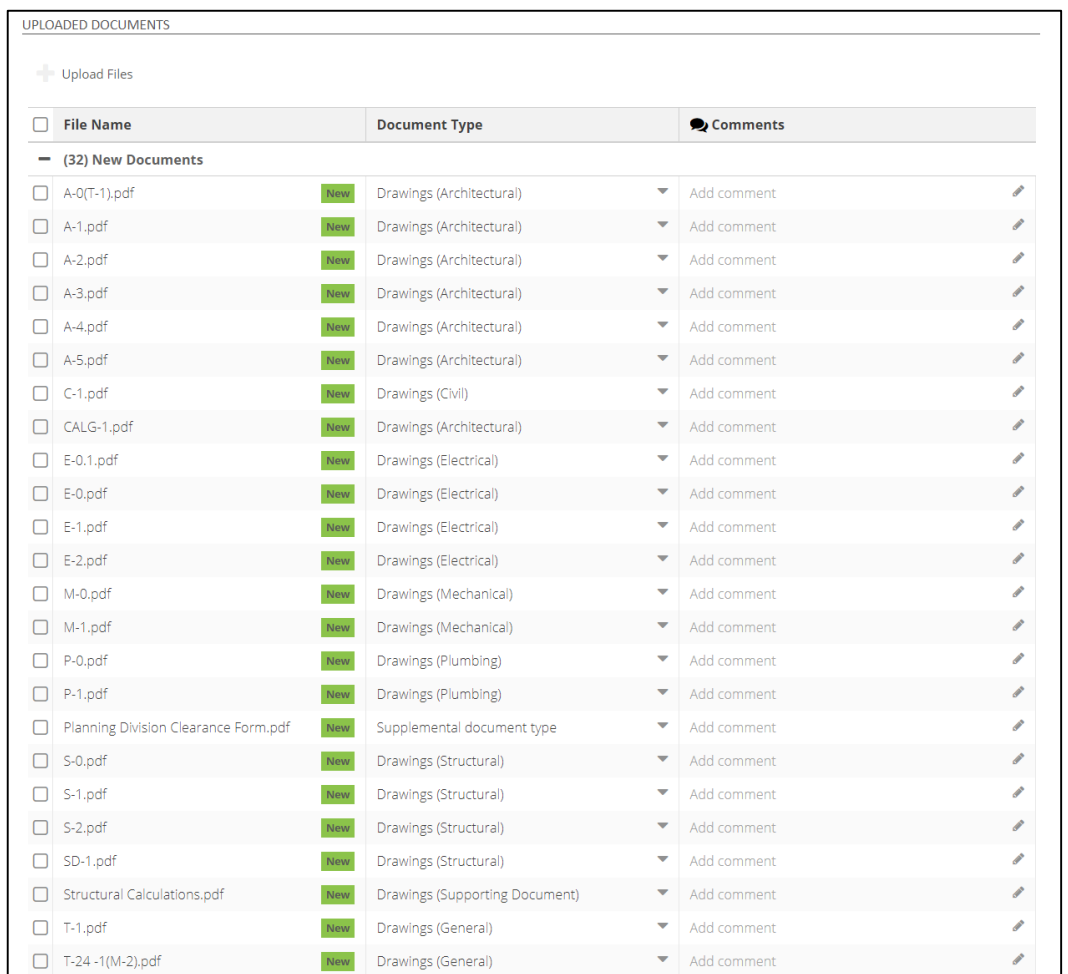

**Its important to note that plan files shall be downloaded in a single file format with industry standard naming conventions and in landscape view. Your completeness check will be denied if improper uploading of files occurs.**

- **The pages will be automatically designated in order and by** discipline - architectural, structural, electrical etc. You can rename each document type as needed based on the document type selected
- **Please note that application forms like a Planning Clearance** shall be submitted as a "Supplemental Document" and supporting technical documents for plans (ie soil reports, structural calculations, etc.) shall be submitted under drawings as "Supporting Documents"
- Once the plans are correctly uploaded, you may click next to proceed with your initial application

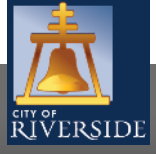

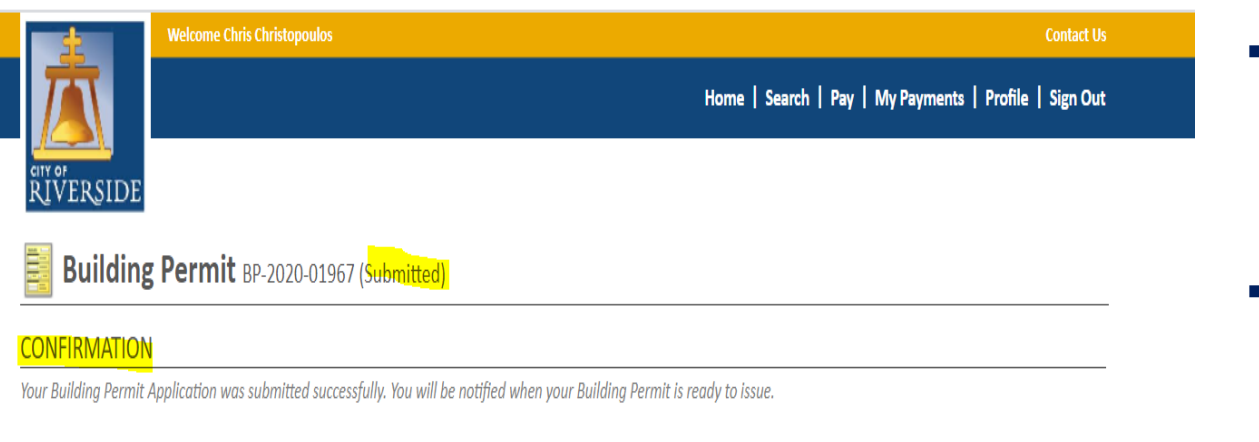

Permit Number: BP-2020-01967

To view the information and status for this Building Permit Application, click here.

Screen ID: 995622

- **Proceed with the next screens required for** your initial application submittal and click the submit button once all details have been provided.
- **The permit application will be in "submitted"** status and undergo a completeness check from the City
- **Please note that though you have submitted your application and supporting plans and documents, a completeness check is required to validate all details, plans and documents have been correctly submitted. Additional information may be required which often includes the online payment of plan check fees to formally initiate the plan review process**

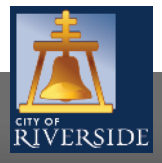

**RiversideCA.gov**

#### **ePLAN RESUBMITTALS IN THE PERMIT PORTAL**

## **ePlan RESUBMITTALS**

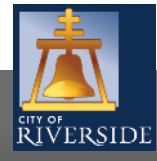

**RiversideCA.gov**

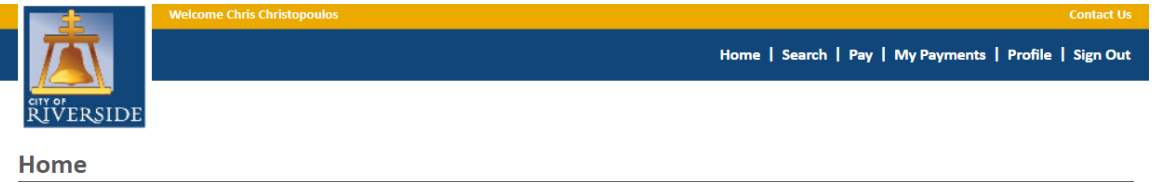

Welcome to the City of Riverside Public Permit Portal.

Please select the specific permit type desired to begin your permit application and note that each permit link associates to a specific Department. For example, "Building Permits" associate with the Building & Safety Division. "Water Permits" associate with the Public Utilities Water Division, and so on

As a register user you will be able to track your permits, projects, activities and inspections as outlined below

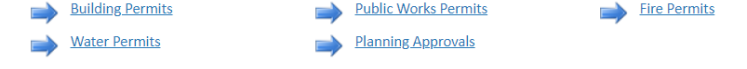

"My Activities" will display by date of your last activity in the Public Permit Portal

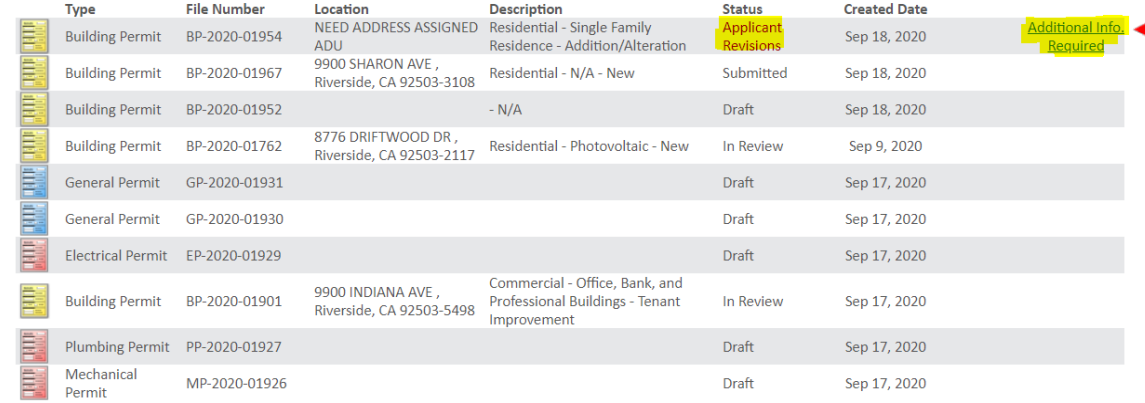

- After the City team completes the review cycle, you will immediately receive an email confirmation that your review has been completed should you sign up for email notification. Please see  $\qquad$  ,
- Thereafter, log in to your HOME page, and proceed to MY ACTIVITIES
- You will see the current status indicates APPLICANT REVISIONS and that additional information is required
- **•** Click on "Additional Information Required" to proceed to the reviews tab and see any reports provided by staff, along with changemarks and comments
- Please note that If you click into the permit and go to "reviews" you will not see any reports or supporting documents. Reports can only be accessed through the " Additional Information Required" link on the HOME page

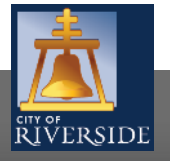

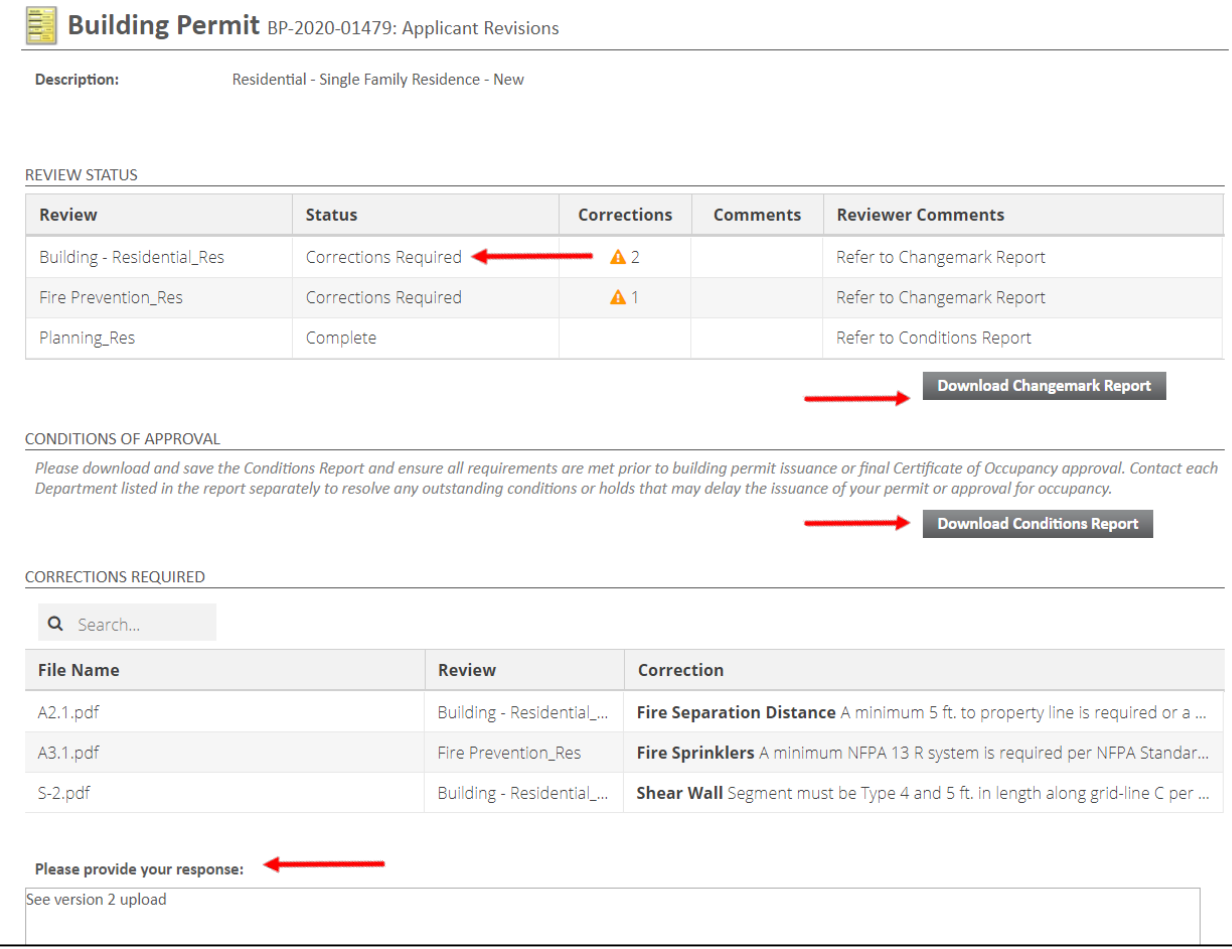

- From the APPLICANT REVISIONS screen, check REVIEW STATUS, download all reports and view all marked up electronic plans
- Note the current status from each City team either CORRECTIONS REQUIRED or COMPLETED status will populate
- COMPLETED status indicates the plan check is approved either with or without conditions. Please access the Conditions Report to validate any requirements that may impact permit issuance
- **Be sure to DOWNLOAD CHANGE MARK REPORT, as you will** not be able to access this report once you have RESUBMITTED.
- Each review cycle will only populate the latest Changemark report, so ensure you save all reports
- Note the CONDITIONS OF APPROVAL section and DOWNLOAD the CONDITIONS REPORT
- 8 **Provide responses in the noted field. You may also upload a** response letter as a "Supplemental Document"

**RiversideCA.gov**

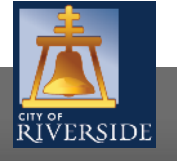

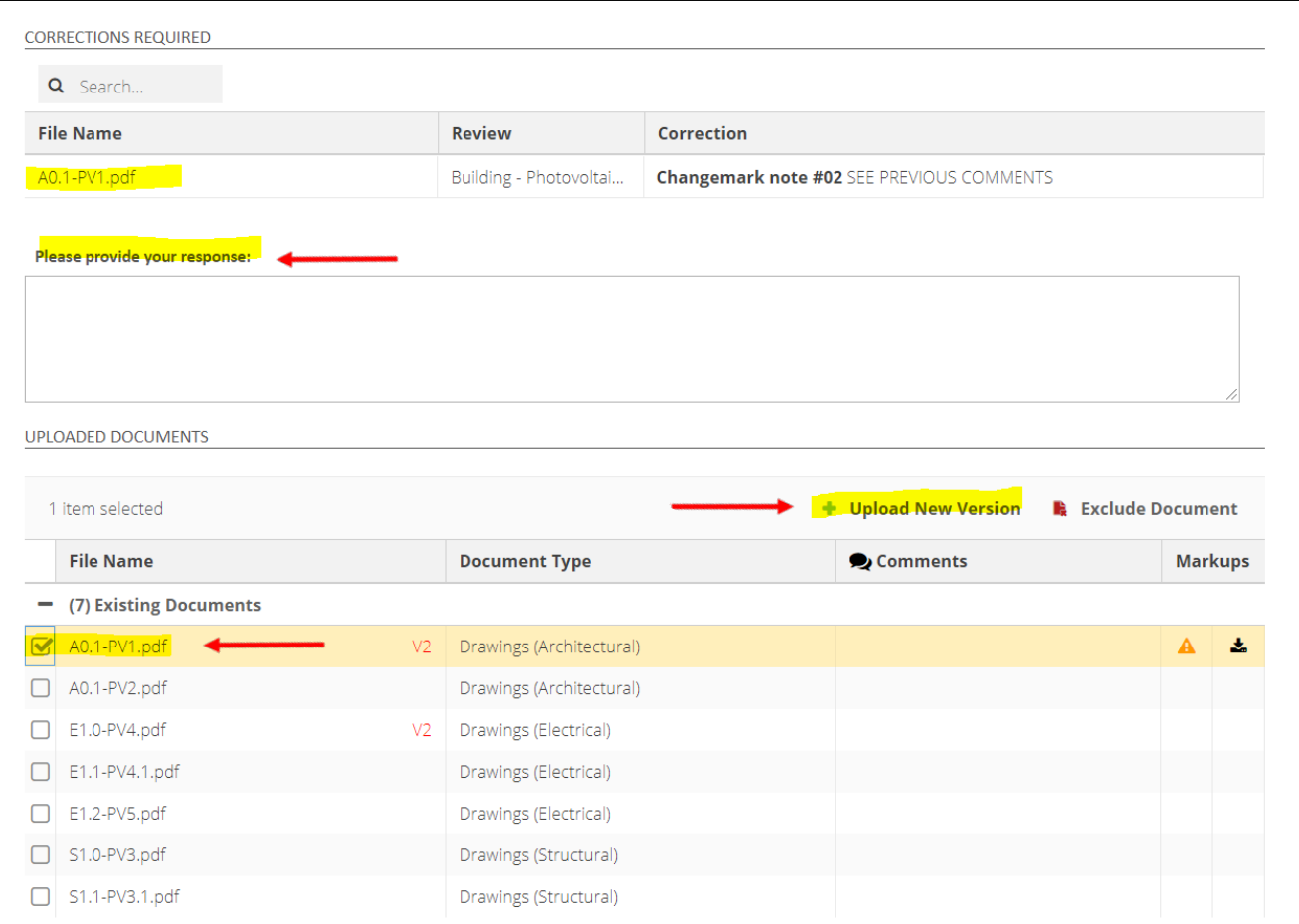

- After reviewing all reports, comments and marked up plans, please ensure you provide a response, or you will not be able to progress with resubmission
- When ready, you may upload any new documents (response letters, missing reports, etc.) as a "Supplemental Document"
- To upload the next version of the marked-up drawing, go to "Existing Documents" and click on the last version of the drawing, then click "Upload New Version" to populate the latest drawing in the system
- **Advisory: When uploading new versions, DO NOT RENAME your plan sheets – upload as new versions only, using the same name as the original upload.**
- Continue this process with each previously marked up drawing until you see all the newest versions on the screen
- You may also choose to exclude any previous documents by clicking "Exclude Document"

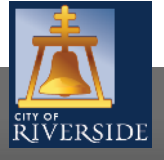

**RiversideCA.gov**

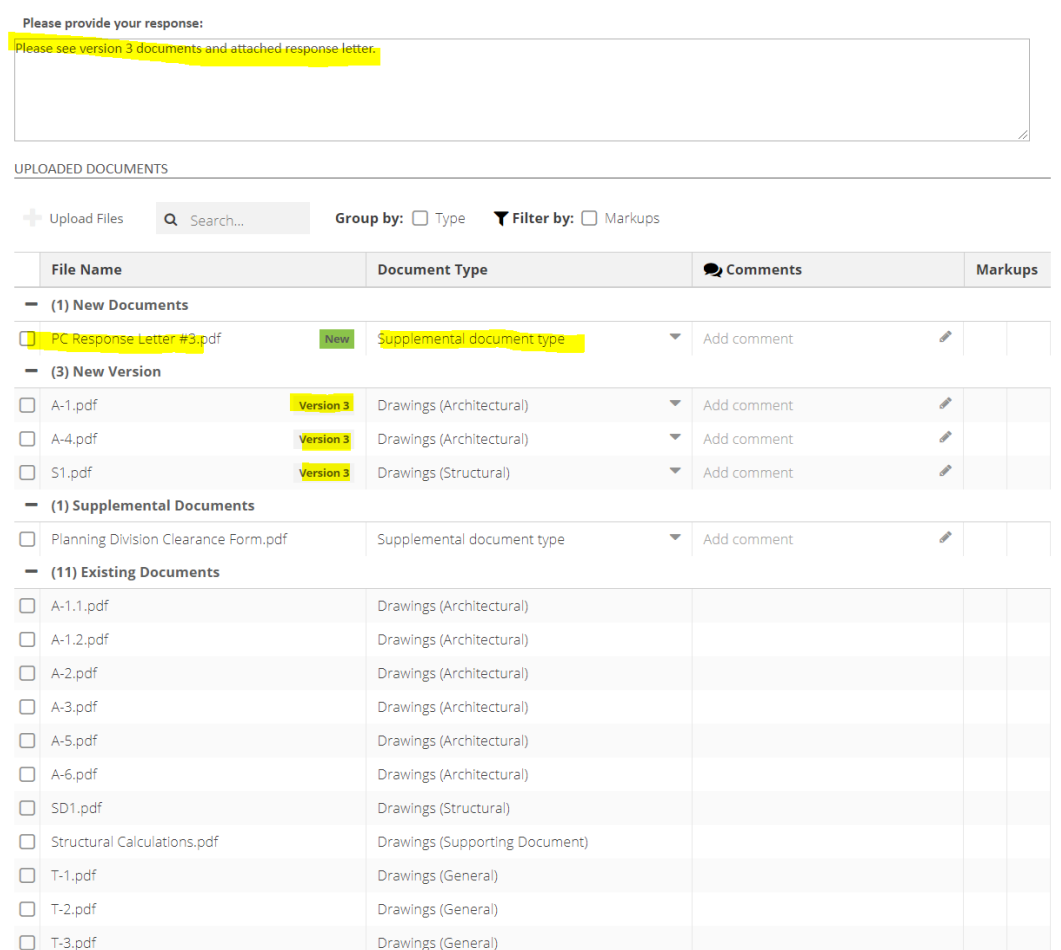

- **Ensure you have provided a response, uploaded any** supporting documents and the latest versions of each marked up drawing
- When ready, click the submit button to begin the next review cycle with the City
- You will see the confirmation below after submittal validating the City has received your response and the project is "in review"

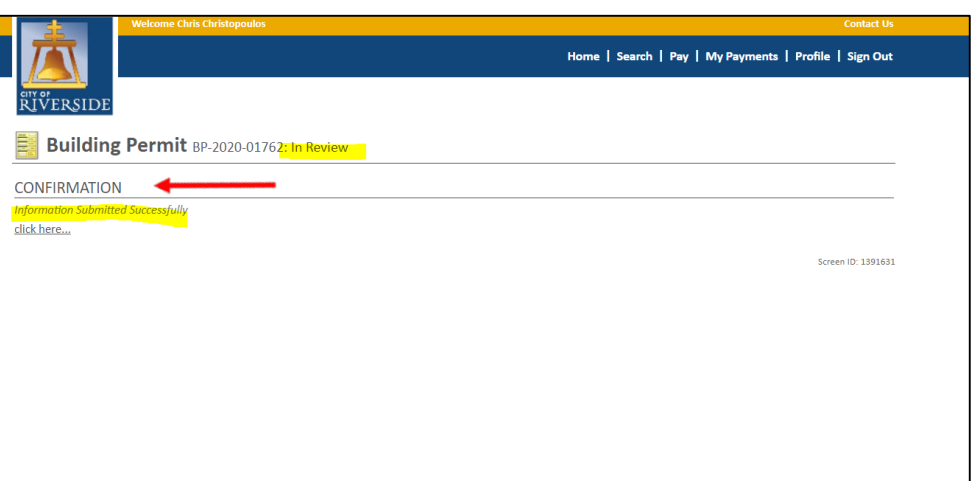

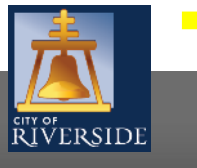

**RiversideCA.gov**

#### **CITY OF RIVERSIDE PERMIT PORTAL**

# **THANKS FOR WATCHING!**

#### **FOR FURTHER ASSISTANCE, CONTACT THE CITY OF RIVERSIDE ONE STOP SHOP 951-826-5800**

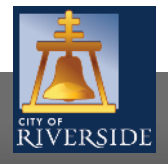

**RiversideCA.gov**